# **Inleiding**

- Dit document beschrijft de procedure en voorzorgsmaatregelen voor het updaten van de firmware van de AV Receiver 2019.
- Wanneer zich een fout voordoet tijdens het updaten van de firmware, kan de AV Receiver 2019 onbruikbaar worden. Zorg ervoor dat u de onderstaande procedure en voorzorgsmaatregelen grondig leest alvorens de firmware te updaten.

# **Doelmodel en firmwareversie**

Het updateprogramma kan worden gebruikt voor de firmwareversies van de hieronder getoonde modellen.

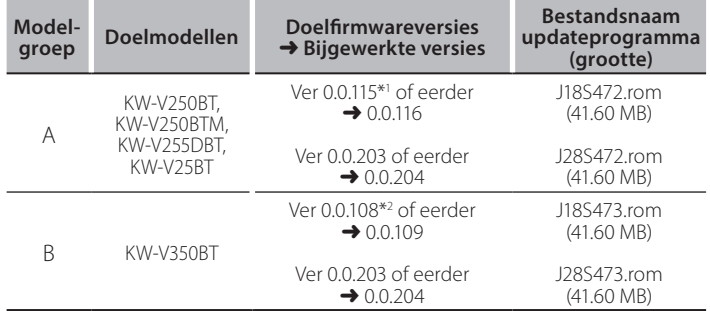

\*<sup>1</sup> Voor firmwareversies ouder dan 0.0.115, moet u deze eerst bijwerken naar 0.0.116 voordat u ze kunt bijwerken naar 0.0.204.

\*<sup>2</sup> Voor firmwareversies ouder dan 0.0.108, moet u deze eerst bijwerken naar 0.0.109 voordat u ze kunt bijwerken naar 0.0.204.

# €≣)

Voor meer informatie over hoe u de firmwareversie kunt controleren, raadpleegt u "De firmwareversie controleren" hieronder.

## **Workflow**

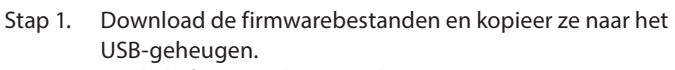

- Stap 2. Werk de firmware bij. (Het duurt ongeveer 5 minuten.) Reset het apparaat.
- Stap 3. Controleer dat de firmware is bijgewerkt.

### **Het updatemedium aanmaken**

Maak het updatemedium aan op uw PC.

- 1. Download de updates van de website.
- 2. Pak het gedownloade bestand uit.
- 3. Kopieer het uitgepakte bestand naar de rootdirectory van de USB-opslag.

# {≡≡}

- USB-opslag Bestandensysteem: FAT 16/32
- Kopieer de updater niet naar een apparaat dat audiobestanden bevat. Blanco USB-geheugen wordt sterk aanbevolen.
- De update kan niet worden uitgevoerd wanneer het updateprogramma in een onderliggende map is geplaatst.
- Wanneer de bestandsnaam van het updateprogramma gewijzigd is, kan de update niet worden uitgevoerd.

# **De firmwareversie controleren**

1. Raak [Settings ( $\left( \bullet \right)$ )] op het THUIS-scherm aan.

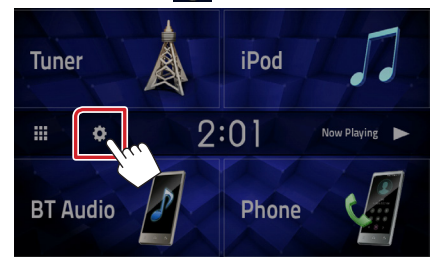

2. Raak [System Information] aan om het scherm System Information weer te geven.

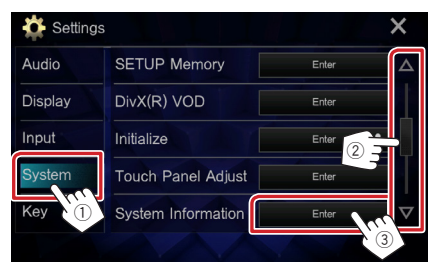

#### .versie de Controleer 3.

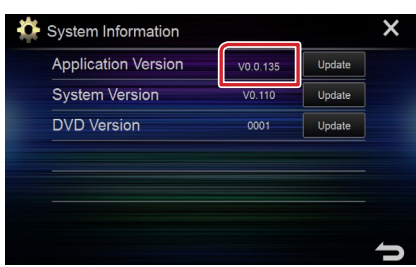

# **Het programma bijwerken**

- 1. Raak [Settings (  $\begin{pmatrix} 0 \\ 1 \end{pmatrix}$  ) ] op het THUIS-scherm aan.
- 2. Raak [System Information] aan om het scherm System Information weer te geven.
- 3. Raak [Update] aan.

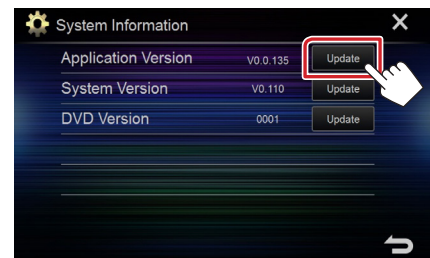

4. Sluit het USB-geheugen aan om het bijwerken te starten. (Het duurt ongeveer 5 minuten.)

Let op: Mogelijk blijft het scherm enkele seconden lang leeg. Koppel de USB-opslag niet los en sluit het apparaat niet af tijdens het updaten.

- 5. Verwijder het USB-geheugen wanneer het scherm "Update completed" verschijnt.
- 6. Reset het apparaat.

Als de versie 0.0.116/0.0.109 is, werk dan alstublieft opnieuw bij.

7. Controleer of de firmwareversie is geüpdatet door "De firmwareversie controleren" te raadplegen.

### **Voorzorgsmaatregelen**

- · De update kan niet worden uitgevoerd met andere opslagmedia.
- Zorg ervoor dat u het voertuig op een veilige plaats parkeert voordat u de update uitvoert. Laat de motor draaien om te voorkomen dat de batterij uitgeput raakt.
- Schakel de motor of de stroom van de AV Receiver niet uit tijdens het bijwerken. De update kan niet correct worden uitgevoerd en de AV Receiver kan onbruikbaar worden.

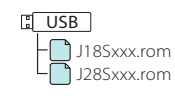